# Quick Start for Deposits

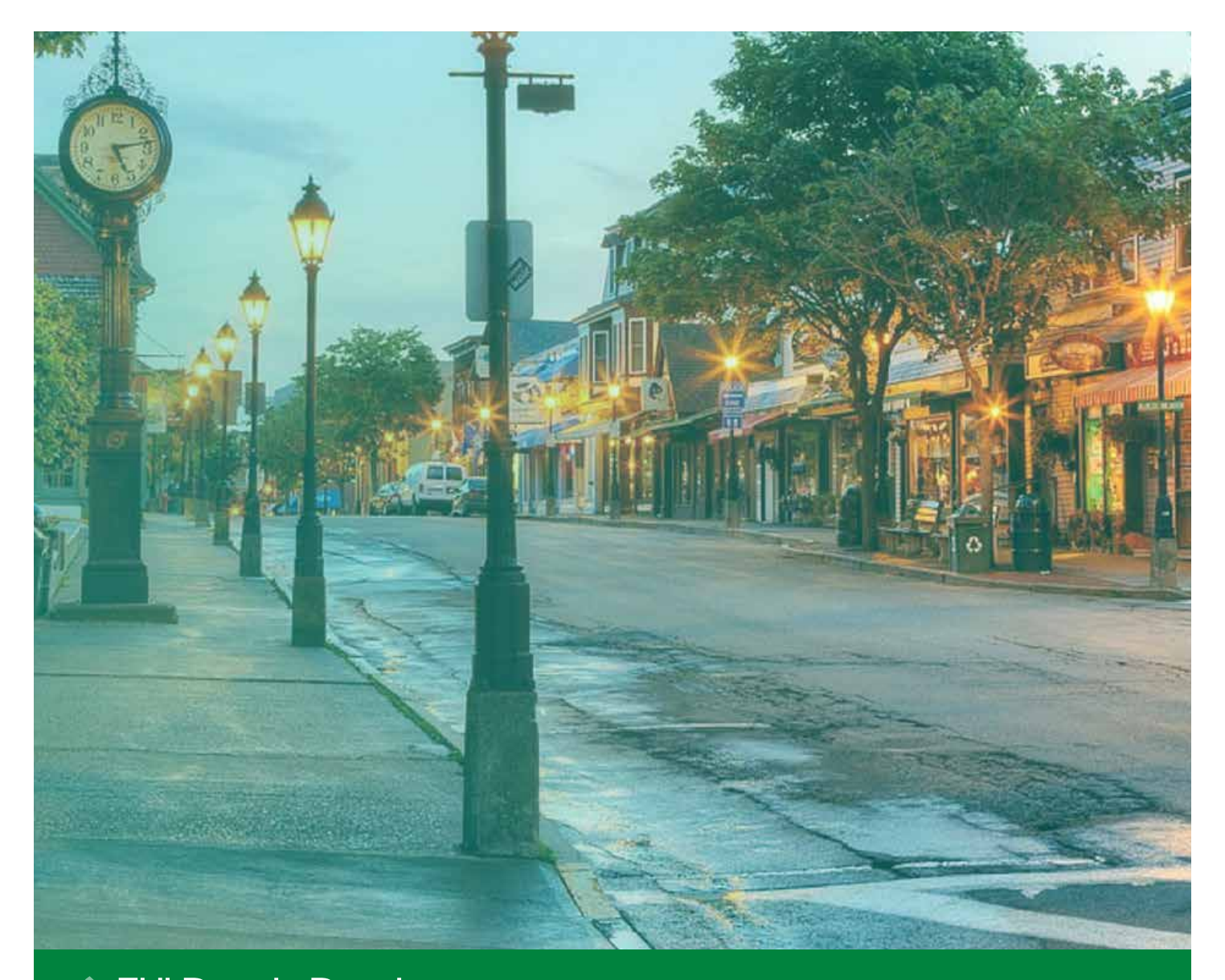

# **THLBank Boston online Banking**

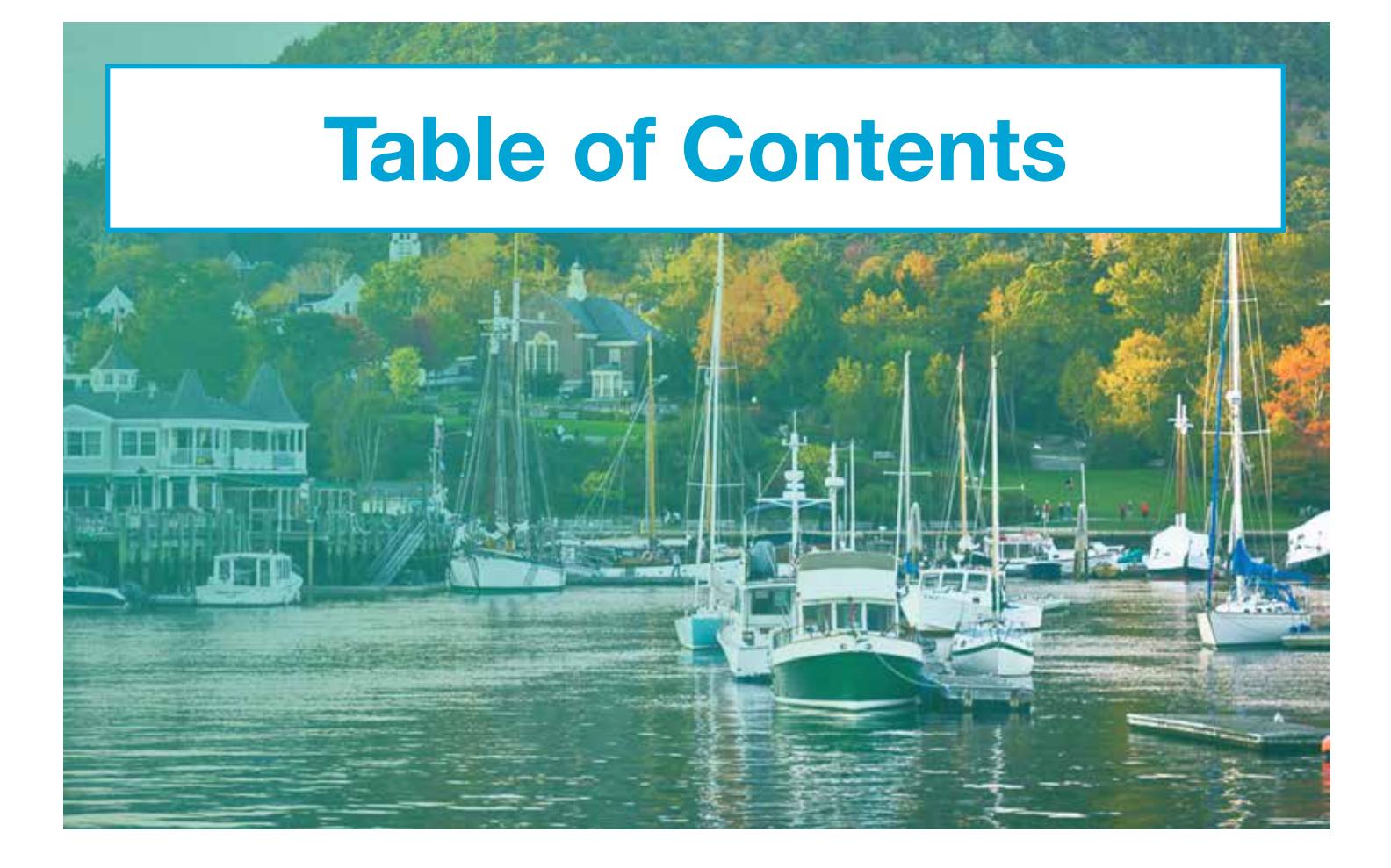

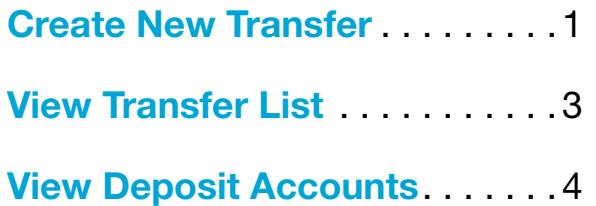

**The FHLBank Boston** Online Banking

# <span id="page-2-0"></span>STEP 1/4 Navigate to the Create New Transfer Page

• Once logged in, scroll to the left-hand navigation, click on the "Deposits" icon, and select "Create New Transfer" from the drop-down menu.

Navigation Tip: Hover over each icon to see the options or click on the button to expand the menu view.

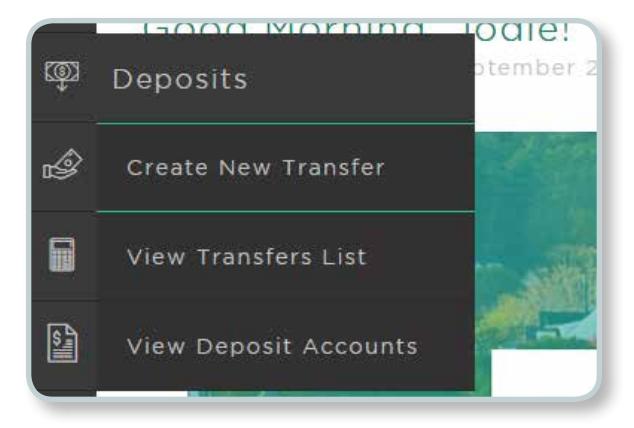

# **STEP 2/4** Select Accounts

- • Your eligible accounts to "Transfer From" and "Transfer To" are available in the drop-down boxes.
- Note: You cannot "transfer from" an account with a zero or negative balance with the exception of your IDEAL Way account.

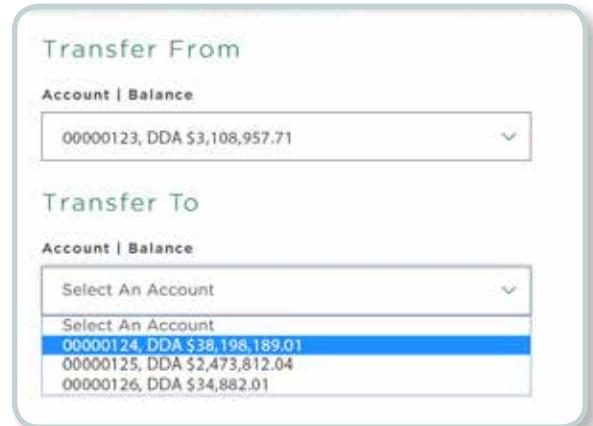

## STEP 3/4 Enter a Transfer Amount

- The transfer amount cannot exceed the amount available in the "Transfer From" account. (Your IDEAL Way account is an exception.)
- When you are finished, click "Continue."

## **STEP 4/4** Review and Submit

- Review the preview of your transfer request. If it is correct, click "Submit."
	- You will see a confirmation that your transfer has been submitted. From here, you may create a new transfer or view your transfer list.
- If it is not correct, **click "Back"** to make changes.
- Note: We are aware of some on-screen inconsistencies when using the "Back" button. Please refresh your browser or hover over the left-hand navigation bar to view your navigation options.

#### **Transfer Preview**

From Account

**Transfer Amount** \$200,000.00

To Account **Transfer Amount**  00000123, DDA

- 00000124, DDA
- \$200,000.00

# <span id="page-4-0"></span>STEP 1/2 Navigate to the View Transfer List Page

• Scroll to the left-hand navigation, click on the "Deposits" icon, and select "View Transfers List" from the drop-down menu.

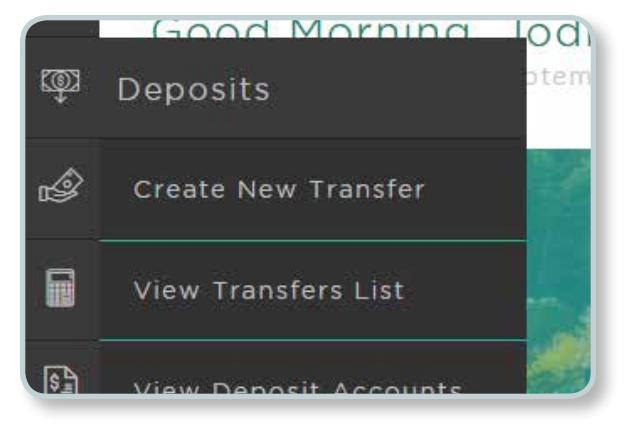

# STEP 2/2 Review Transfer List

• On the View Transfer List page, you'll see transfers from the current day that your institution completed in Online Banking.

Note: You will not see deposit transactions executed over the phone through FHLB Boston.

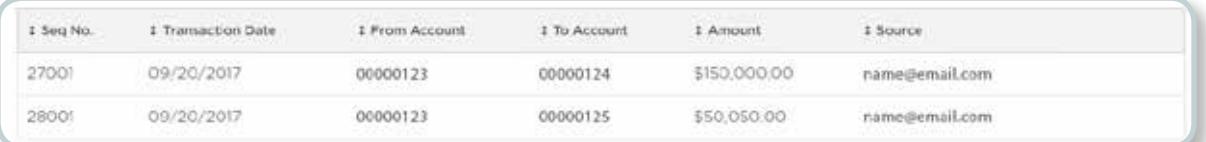

# <span id="page-5-0"></span>STEP 1/2 Navigate to the View Deposit Accounts Page

• To see a list of your institution's active deposit accounts, scroll to the left-hand navigation, click on the "Deposits" icon, and select "View Deposit Accounts" from the drop-down menu.

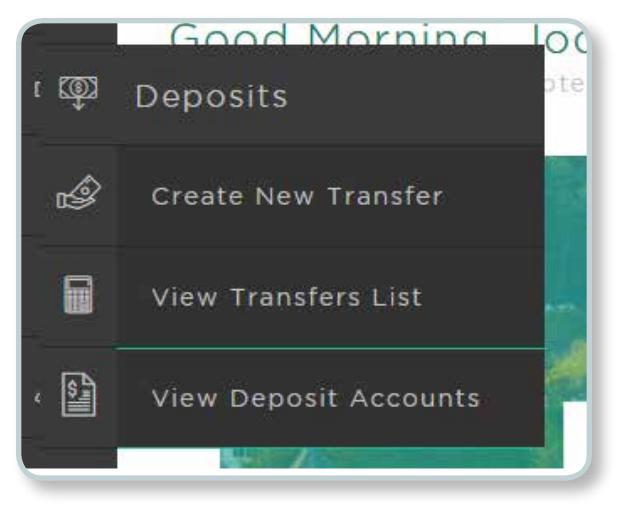

# STEP 2/2 View Deposit Accounts

- To see account activity, click on an account.
- Activity is available for the last 45 days.
- Search for activity by transaction date or date range.

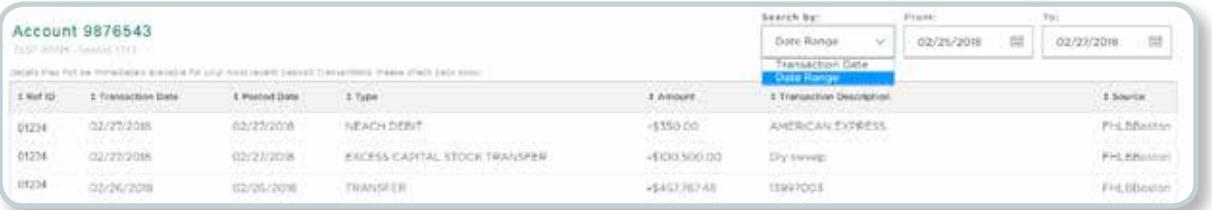